# **CM** Donation Documentation

Release 1.0.0

**CMExtension** 

May 22, 2017

# Contents

| 1 | Overview                       | 3  |
|---|--------------------------------|----|
|   | 1.1 Technical Requirements     | 3  |
|   | 1.2 Features                   | 3  |
| 2 | Installation                   | 5  |
|   | 2.1 Download                   | 5  |
|   | 2.2 Installation               | 5  |
| 3 | Configuration                  | 9  |
|   | 3.1 CM Donation component      | 9  |
|   | 3.2 CM Donation Content plugin | 15 |
|   | 3.3 PayPal Payments Pro plugin | 16 |
|   | 3.4 Create menu item           | 18 |
| 4 | Campaigns                      | 23 |
|   | 4.1 Create new campaign        | 23 |
|   | 4.2 Display campaign's form    | 26 |
| 5 | Donate                         | 29 |
| 6 | Statistics in front-end        | 33 |
|   | 6.1 Donation quantity          | 33 |
|   | 6.2 Total amount donated       | 34 |
|   | 6.3 Latest donations           | 34 |
|   | 6.4 Top donors                 | 35 |
|   | 6.5 Top countries              | 36 |
| 7 | Statistics in back-end         | 39 |

CM Donation is a Joomla! component that allows nonprofit organizations to receive one time or recurring donations from people around the world.

This documentation gives you instruction how to install and setup CM Donation on your Joomla! website.

The source of CM Donation is hosted at Github.

# CHAPTER 1

### Overview

CM Donation is a Joomla! component that allows nonprofit organizations to receive one time or recurring donations from people around the world.

CM Donation is easy to setup and use. CM Donation provides a simple donation form and many interesting statistics for end-users.

If you

- use Joomla!
- · are a nonprofit organization, are a charity
- · need to receive funding from donors
- need to support anonymous donations, one time or recurring donations

then you can give CM Donation a try.

### **Technical Requirements**

CM Donation is compatible with Joomla! 2.5.x and 3.x.x. CM Donation is **NOT** compatible with Joomla! 1.x.x. Please check Joomla!'s Technical Requirements for more information of Joomla!'s requirements.

### **Features**

#### **Front-end**

- Integration with Joomla! Content: You can easily put donation form and donation statistics into any Joomla! article, Joomla!'s Custom HTML module or any third-party extension which supports Content's Event System.
- Supports one time and recurring payments (daily, weekly, semimonthly, monthly, annually).

- Support anonymous donation: donor's name is not displayed in front-end but is still recorded and is only visible to administrators in back-end.
- Display statistics for
  - Donation quantity that your campaign receive.
  - Total amount donated to your campaign.
  - N latest donations.
  - Top N donors who donate to your campaign by their total contributions.
  - Top N countries which have donors donating to your campaign.

#### **Back-end**

- Many configuration options.
- Export donor list to CSV.
- Manually create a new donation.
- Edit existing donations.
- Report for every campaign.

#### Supported payment methods

• PayPal Payments Pro (Express Checkout)

# CHAPTER 2

## Installation

## Download

The installation package of CM Donation can be downloaded from our website or from our Github repository.

The package includes:

- CM Donation component
- CM Donation Content plugin
- PayPal Payments Pro (Express Checkout) payment plugin

## Installation

In your Joomla! back-end, you navigate to Extensions -> Extension Manager

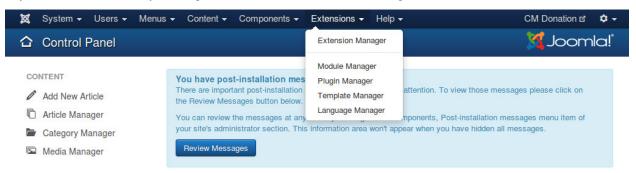

Click "Browse" button and select the installation package of CM Donation on your computer, click "Upload & Install" button to upload the package to your server and install it.

| 🕱 System <del>-</del> Us                                                             | sers ▼ Menus ▼ Content ▼ Components ▼ Extensions ▼ Help ▼                                                                                                    | CM Donation 🗗 🌣 🗸  |
|--------------------------------------------------------------------------------------|----------------------------------------------------------------------------------------------------|--------------------|
| 🕂 Extension N                                                                        | /anager: Install                                                                                                    | 🔀 Joomla!          |
|                                                                                      |                                                                                                    | Help     Options   |
| Install<br>Update<br>Manage<br>Discover<br>Database<br>Warnings<br>Install languages | Joomlal Extensions Directory (JED) now available with Install from Web on this page. By clicking "Add Install below, you agree to the JED Terms of Service and all applicable third party license terms.         Add "Install from Web" tab         Upload Package File       Install from Directory       Install from URL | II from Web tab" × |
|                                                                                      | Upload & Install Joomla Extension                                                                                                    |                    |
|                                                                                      | Extension package file Browse No file selected.                                                                                                    |                    |
|                                                                                      | Upioad & Install                                                                                                    |                    |

If the package is installed successfully, you receive the message "Installing package was successful."

| 🕱 System <del>-</del> L         | Jsers 		 Menus 		 Content 		 Components 		 Extensions 		 Help                   | CM Donation 🖄 🌣 🗕 |
|---------------------------------|---------------------------------------------------------------------------------|-------------------|
| Extension                       | Manager: Install                                                                | 🌠 Joomla!"        |
|                                 |                                                                                 | P Help Options    |
| Message<br>Installing package w | as successful.                                                                  | ×                 |
| Install                         | Package for CM Donation component. Including the component and required plug-in | 15.               |
| Update                          | Upload Package File Install from Directory Install from URL                     |                   |
| Manage<br>Discover<br>Database  | Upload & Install Joomla Extension                                               |                   |
| Warnings<br>Install languages   | Extension package file Browse No file selected.                                 |                   |
|                                 | Upload & Install                                                                |                   |

You can see CM Donation in Components menu item.

| 🐹 System <del>-</del> Users <del>-</del> Menus                                     | - Content -                                                                                                  | Components - Extensions          | ← Help <del>↓</del>                                                                                                    | CM Donation ৫ 🏼 🌣 🗕 |
|------------------------------------------------------------------------------------|----------------------------------------------------------------------------------------------------|----------------------------------|----------------------------------------------------------------------------------------------------|---------------------|
| Control Panel                                                                      |                                                                                                    | Banners                          |                                                                                                    | 🔀 Joomla!           |
| CONTENT<br>Add New Article<br>Article Manager<br>Category Manager<br>Media Manager | You have pos<br>There are import<br>the Review Mess<br>You can review 1<br>your site's admir<br>Review Messa | Messaging  Newsfeeds             | require your attention. To view those messag<br>ng on the Components, Post-installation mes<br>ea won't appear when you have hidden all me | sages menu item of  |
| STRUCTURE<br>Menu Manager<br>Module Manager                                        | LOGGED-IN U<br>Super User Adm                                                                                | Smart Search<br>Tags<br>Weblinks | 圍 201                                                                                                    | 4-08-04             |

Go to Extensions -> Plugin Managers, you can see CM Donation Content plugin and PayPal payment plugin are also available in the list of installed plugins.

| 🐹 System <del>-</del> Use | rs - Menus - Content - Components - Extensions - Help -             |                    | CM Donation 🗗 🏼 🌣 🚽      |
|---------------------------|---------------------------------------------------------------------|--------------------|--------------------------|
| 🔌 Plugin Mana             | ger: Plugins                                                        |                    | 🔀 Joomla!"               |
| C Edit C Enable           | Obisable Check In                                                   |                    | Help     Options         |
| Filter:                   | donation Q X Type                                                   | * Asce             | nding • 20 •             |
| - Select Status - 🔻       |                                                                     | Type * Eleme       | ent Access ID            |
| - Select Type - 🔻         | CM Donation - PayPal Payments Pro (Express Checkout) payment plugin | cmdonation paypalp | roexpress Public 10002   |
| - Select Access - V       | CM Donation Content plug-in                                         | content cmdona     | tioncontent Public 10001 |

# CHAPTER 3

# Configuration

## **CM** Donation component

In your Joomla!'s back-end, you go to Extensions -> CM Donation to access CM Donation component.

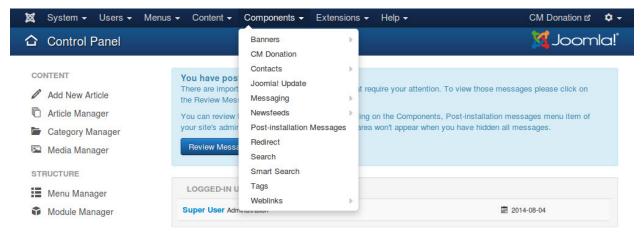

The default page of CM Donation is the dashboard. On the toolbar there is an "Options" button, you click this button to configure the component.

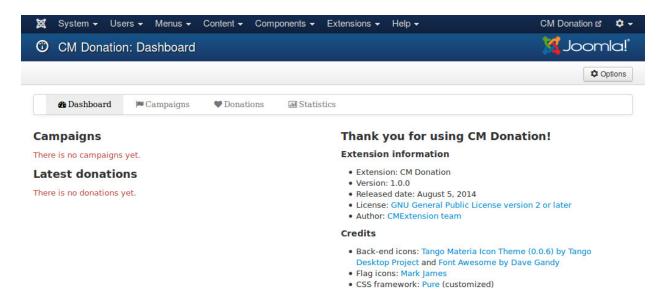

There are the following tags in the configuration page: General, Currency, Donation, Donation form, Donor list, Country list, Statistics, Permission.

#### General

In "General" tab, we have the following options:

| 🕱 System Use                        | ers Menus Content                    | Components Extensions Help                                             | CM Donation 🗗 🏼 🗢 |
|-------------------------------------|--------------------------------------|------------------------------------------------------------------------|-------------------|
| 🖽 CM Donati                         | on Configuration                     |                                                                        | 🌠 Joomla!         |
| 🗹 Save                              | Save & Close                         | ancel                                                                  | Help              |
| SYSTEM<br>Global<br>Configuration   | General Currency<br>General settings | Donation Donation form Donor list Country list Statistics Pe           | ermissions        |
| COMPONENT                           | Row number column                    | <ul> <li>Show</li> <li>Hide</li> </ul>                                 |                   |
| Cache Manager<br>Check-in           | Date format                          | © 2014/09/21                                                           |                   |
| CM Donation<br>Contacts<br>Articles |                                      | <ul> <li>2014-09-21</li> <li>21/09/2014</li> <li>21-09-2014</li> </ul> |                   |
| Smart Search<br>Installation        |                                      | <ul> <li>09/21/2014</li> <li>09-21-2014</li> <li>21.09.2014</li> </ul> |                   |
| Manager<br>Joomla! Update           |                                      | 21.03.2014                                                             |                   |

- **Row number column**: Show or hide the first column for row number in statistic tables (top donors, latest donations,...).
- **Date format**: Date format which is used in both front-end and back-end.

#### Currency

In "Currency" tab, we have the following options to configure the currency used in donation:

| 🐹 System User           | s Menus Content        | Components Extensions Help C                                          | M Donation 🗗 🏼 🗢 |
|-------------------------|------------------------|-----------------------------------------------------------------------|------------------|
| 🖽 CM Donatio            | on Configuration       | 2                                                                     | 🔏 Joomla!        |
| 🗹 Save                  | ✓ Save & Close 🛛 🛇 C   | Dancel                                                                | Help             |
| SYSTEM<br>Global        | General Currency       | Donation Donation form Donor list Country list Statistics Permissions | 5                |
| Configuration           | Settings for currency  |                                                                       |                  |
| COMPONENT               | Currency sign          |                                                                       |                  |
| Banners                 |                        |                                                                       |                  |
| Cache Manager           | Currency sign position | Before the amount                                                     |                  |
| Check-in                |                        | After the amount                                                      |                  |
| CM Donation             |                        |                                                                       |                  |
| Contacts                | Decimals               | 0                                                                     |                  |
| Articles                |                        | 0 1                                                                   |                  |
| Smart Search            |                        | 2                                                                     |                  |
| Installation<br>Manager |                        | O 3                                                                   |                  |
| Joomla! Update          | Decimal point          | (dot)                                                                 |                  |
| Language Manager        |                        | 🔿 , (comma)                                                           |                  |
| Media Manager           |                        |                                                                       |                  |
| Menus Manager           | Thousands separator    | None                                                                  |                  |
| Messaging               |                        | (dot)                                                                 |                  |
| Module Manager          |                        | 🍥 , (comma)                                                           |                  |

- Currency sign: The sign of the currency you use for donation. For example, "\$" for United States Dollar.
- Currency sign position: Where currency sign is displayed, before or after the amount.
- **Decimals**: Number of decimals.
- Decimal point: Character is used as decimal point.
- Thousands separator: Character is used as thousands separator.

#### **Donation**

In "Donation" tab, we have the following configuration for donation:

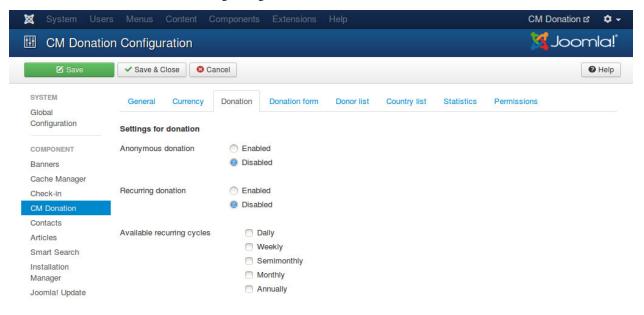

- Anonymous donation: Allow anonymous donation.
- **Available recurring cycles**: Available recurring cycles which are displayed in donation form for donor to select. If there is only 1 cycle available, this option is hidden.

#### **Donation form**

In "Donation form" tab, we have an option for donation form:

| 🐹 System Use  | ers Menus Content Components Extensions Help CM                                        | 1 Donation 🗗 🌣 🚽 |
|---------------|----------------------------------------------------------------------------------------|------------------|
| 🖽 CM Donati   | ion Configuration                                                                      | Joomla!          |
| 🗹 Save        | Save & Close Cancel                                                                    | P Help           |
| SYSTEM        | General Currency Donation Donation form Donor list Country list Statistics Permissions |                  |
| Configuration | Settings for donation form                                                             |                  |
| COMPONENT     | Hide lone payment option O Yes                                                         |                  |
| Banners       | No                                                                                     |                  |

• **Hide lone payment option**: Hide payment method selection if in donation form there is only 1 payment method to select.

#### **Donor list**

In "Donor list" tab, we have the following configuration for top donor and latest donation tables:

| 🕱 System Use            | rs Menus Content (        | Components Extensions Help CN                                         | l Donation ය 🌼 🗸 🗸 |
|-------------------------|---------------------------|-----------------------------------------------------------------------|--------------------|
| 🖽 CM Donatio            | on Configuration          | 2                                                                     | Joomla!            |
| 🗹 Save                  | Save & Close              | ancel                                                                 | Help               |
| SYSTEM                  | General Currency          | Donation Donation form Donor list Country list Statistics Permissions |                    |
| Configuration           | Settings for donation lis | t and donor list in front-end                                         |                    |
| COMPONENT               | Donor name                | First name only                                                       |                    |
| Banners                 |                           | C Last name only                                                      |                    |
| Cache Manager           |                           | Both first name and last name                                         |                    |
| Check-in                |                           |                                                                       |                    |
| CM Donation             | Country                   | <ul> <li>Hide country info</li> </ul>                                 |                    |
| Contacts                | •                         | Show country flag                                                     |                    |
| Articles                |                           | Show country name                                                     |                    |
| Smart Search            |                           | Show both country name and country flag                               |                    |
| Installation<br>Manager | Donated date column       | Show                                                                  |                    |
| Joomla! Update          |                           | O Hide                                                                |                    |

- Donor name: How donor name is displayed, you can show first name or last name only, or display both.
- **Country**: Hide country info or display country as flag or name or both flag and name.
- Donated date column: Show or hide donated date column.

#### **Country list**

| 🕱 System User           | s Menus Content C           | omponents Extensions     | Help                    | C                     | CM Donation 🗗 🌼 |
|-------------------------|-----------------------------|--------------------------|-------------------------|-----------------------|-----------------|
| 🖽 CM Donatio            | n Configuration             |                          |                         |                       | 🗹 Joomla!       |
| 🗹 Save                  | Save & Close                | incel                    |                         |                       | P Help          |
| SYSTEM                  | General Currency            | Donation Donation form   | Donor list Country list | Statistics Permission | IS              |
| Global<br>Configuration | Settings for country list i | n front-end              |                         |                       |                 |
| COMPONENT               | Country info                | Show country flag        |                         |                       |                 |
| Banners                 |                             | Show country name        |                         |                       |                 |
| Cache Manager           |                             | Show both country nam    | e and country flag      |                       |                 |
| Check-in                |                             |                          |                         |                       |                 |
| CM Donation             | Contribution percentage co  | lumn 🔘 Show              |                         |                       |                 |
| Contacts                |                             | O Hide                   |                         |                       |                 |
| Articles                |                             |                          |                         |                       |                 |
| Smart Search            | Contribution percentage's d |                          |                         |                       |                 |
| Installation            |                             | 01                       |                         |                       |                 |
| Manager                 |                             | 0 2                      |                         |                       |                 |
| Joomla! Update          |                             |                          |                         |                       |                 |
| Language Manager        | Lowest amount column        | Show                     |                         |                       |                 |
| Media Manager           |                             | <ul> <li>Hide</li> </ul> |                         |                       |                 |
| Menus Manager           | A                           | Chan                     |                         |                       |                 |
| Messaging               | Average amount column       | Show                     |                         |                       |                 |
| Module Manager          |                             | <ul> <li>Hide</li> </ul> |                         |                       |                 |
| Newsfeeds               | Highest amount column       | Show                     |                         |                       |                 |
| Plugins Manager         | rignest amount column       | Hide                     |                         |                       |                 |
| Post-installation       |                             | - Tide                   |                         |                       |                 |

In "Country list" tab, we have the following configuration for country table:

- Country info: Show country name or country flag, or show both.
- Contribution percentage column: Show or hide the column for contribution percentage of country.
- Contribution percentage's decimals: Number of decimals of contribution percentage.
- Lowest amount column: Show or hide the column for lowest donated amount of country.
- Average amount column: Show or hide the column for average donated amount of country.
- Highest amount column: Show or hide the column for highest donated amount of country.

#### **Statistics**

In "Statistics" tab, there are options for reports and CSV export:

| 🕱 System Users          | Menus Content Co             | omponents Extensions                  | Help                 |                            | CM Donation 🗗 🌣 🚽 |
|-------------------------|------------------------------|---------------------------------------|----------------------|----------------------------|-------------------|
| E CM Donation           | Configuration                |                                       |                      |                            | 🔀 Joomla!         |
| 🗹 Save                  | Save & Close                 | ncel                                  |                      |                            | G Help            |
| SYSTEM                  | General Currency             | Donation Donation form                | Donor list C         | country list Statistics    | Permissions       |
| Configuration           | Settings for statistics      | nfo (name, flag or both name a        | and flag) only count | ny name is displayed in CS | W file            |
| COMPONENT               | Note. If you show country if | no (name, nag or bour name a          | na nag), only count  | ry name is displayed in 03 | v me.             |
| Banners                 | Country info                 | <ul> <li>Hide country info</li> </ul> |                      |                            |                   |
| Cache Manager           |                              | Show country flag                     |                      |                            |                   |
| Check-in                |                              | Show country name                     |                      |                            |                   |
| CM Donation             |                              | Show both country name                | ie and country flag  |                            |                   |
| Contacts                |                              |                                       |                      |                            |                   |
| Articles                | CSV delimiter                | ), (comma)                            |                      |                            |                   |
| Smart Search            |                              | ; (semicolon)                         |                      |                            |                   |
| Installation<br>Manager | CSV enclosure character      | (double quote)                        |                      |                            |                   |
| Joomla! Update          |                              | (single quote)                        |                      |                            |                   |

- Country info: Show or hide country info in statistics and CSV file.
- CSV delimiter: The character used to separate fields.
- CSV enclosure character: The character used to enclose field.

Note: If you show country info (name, flag or both name and flag), only country name is displayed in CSV file.

| CM Donatio                                    | on Configuration       |                                                |                                 |                                 |  |
|-----------------------------------------------|------------------------|------------------------------------------------|---------------------------------|---------------------------------|--|
| 🗹 Save                                        |                        | 3 Cancel                                       |                                 | 🕑 Hel                           |  |
| SYSTEM                                        | General Currenc        | y Donation Donation form Donor                 | list Country list Statistics    | Permissions                     |  |
| Global<br>Configuration                       | Default permissions us | ed for all content in this component.          |                                 |                                 |  |
| COMPONENT                                     |                        | n settings for the user groups below. See note | es at the bottom.               |                                 |  |
| Banners                                       | Public                 | Action                                         | Select New Setting <sup>1</sup> | Calculated Setting <sup>2</sup> |  |
| Cache Manager                                 |                        |                                                |                                 | -                               |  |
| Check-in                                      | - Guest                | Configure                                      | Inherited <b>•</b>              | Not Allowed                     |  |
| CM Donation                                   | – Manager              | Access Administration Interface                | Inherited <b>T</b>              | Not Allowed                     |  |
| Contacts                                      |                        |                                                |                                 |                                 |  |
| Articles                                      | – – Administrator      | Create                                         | Inherited 🔻                     | Not Allowed                     |  |
| Smart Search                                  | Desistand              |                                                |                                 |                                 |  |
|                                               | - Registered           | Delete                                         | Inherited •                     | Not Allowed                     |  |
| Installation                                  | Author                 |                                                |                                 |                                 |  |
| Installation<br>Manager                       | Author                 | Edit                                           |                                 | Not Allowed                     |  |
| Manager                                       | Author                 | Edit                                           | Inherited •                     | Not Allowed                     |  |
|                                               | Author                 | Edit<br>Edit State                             | Inherited •                     | Not Allowed                     |  |
| Manager<br>Joomla! Update                     | Editor                 |                                                |                                 |                                 |  |
| Manager<br>Joomla! Update<br>Language Manager |                        |                                                |                                 |                                 |  |

You should change the options in "Permissions" tab if you have many user groups which can access your Joomla! back-end and you need to give them different permissions. If you are the only administrator on the site, or only

### Permissions

administrators can access your back-end, you don't need to configure these settings.

You can view Access Control List Tutorial for more understand how Joomla!'s access control list works.

# **CM Donation Content plugin**

To configure CM Donation Content plugin, you navigate to Extensions -> Plugin Manager.

| 🐹 System <del>-</del> Users <del>-</del> Menus                                     |                                                                                                    | Extensions - Help -                  | CM Donation 🗗 🌣 👻                                                                                                    |
|------------------------------------------------------------------------------------|----------------------------------------------------------------------------------------------------|--------------------------------------|----------------------------------------------------------------------------------------------------|
| Control Panel                                                                      |                                                                                                    | Extension Manager                    | 🔀 Joomla!'                                                                                                    |
| CONTENT<br>Add New Article<br>Article Manager<br>Category Manager<br>Media Manager | You have post-installation mes<br>There are important post-installation<br>the Review Messages button below.<br>You can review the messages at any<br>your site's administrator section. This<br>Review Messages | Template Manager<br>Language Manager | attention. To view those messages please click on<br>mponents, Post-installation messages menu item of<br>ear when you have hidden all messages. |

You search for "CM Donation Content plug-in".

| 🕱 System <del>-</del> Use | rs <del>-</del> Menus <del>-</del> ( | Content - Components - Extensions - Help -                             | СМІ                         | Donation 🗗 🌼 |
|---------------------------|--------------------------------------|------------------------------------------------------------------------|-----------------------------|--------------|
| 🔌 Plugin Mana             | ger: Plugins                         |                                                                        | <u>X</u>                    | Joomla!      |
| 🗹 Edit 🗸 Enable           | 🛛 Disable 🖉 Ch                       | eck In                                                                 | Ø                           | Help Options |
| ilter:                    | donation                             | Q 🗙 Туре                                                               | * Ascending                 | ▼ 20 ▼       |
| - Select Status - V       | ≎                                    | Plugin Name                                                            | Type * Element              | Access ID    |
| - Select Type - V         |                                      | CM Donation - PayPal Payments Pro (Express Checkout)<br>payment plugin | cmdonation paypalproexpress | Public 10002 |
| - Select Access - *       | i 🗆 🗸                                | CM Donation Content plug-in                                            | content cmdonationcontent   | Public 10001 |

Click on its name and you are taken to the page as the screenshot below where you can edit its settings.

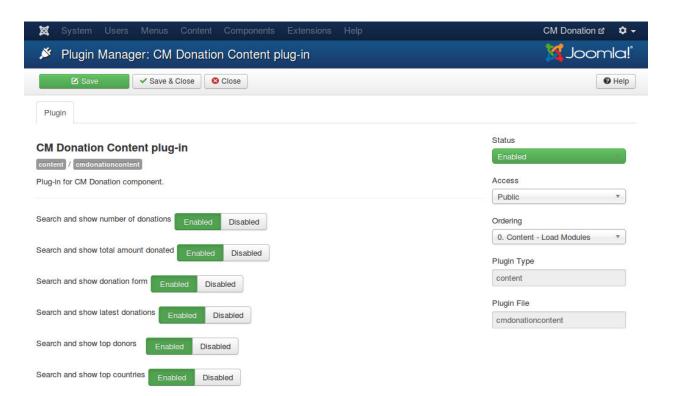

Because all the information of your campaigns is displayed in Joomla! articles and any place supporting Joomla! Content event (third party extensions, modules...), so everytime a page is loaded, the plugin must search and check if there is any information that you ask to display. The information could be

- Number of donations
- · Total amount donated
- Donation form
- Latest donations
- Top donors
- Top countries

If there is any information that you don't need to display on your site, you should ask the plugin to stop checking for them to speed up your page load. You can do this by switching the option of the information to "Disabled" in the plugin's setting page.

You need to enable the plugin otherwise it doesn't run.

## **PayPal Payments Pro plugin**

In Plugin Manager you search for PayPal Payments Pro payment plugin. Its name in the list is "CM Donation - PayPal Payments Pro (Express Checkout) payment plugin". Click on the plugin name to configure it.

| 🕱 System Users              | Menus Content Components Extensions Help               | CMDonation3 🗗 🌣 🗸             |
|-----------------------------|--------------------------------------------------------|-------------------------------|
| 💉 Plugin Manage<br>plugin   | er: CM Donation - PayPal Payments Pro (Express Checko  | ut) payment 🥳 Joomla!         |
| 🗹 Save                      | ✓ Save & Close                                         | Help                          |
| Plugin                      |                                                        |                               |
| CM Donation - PayF          | Pal Payments Pro (Express Checkout) payment plugin     | Status                        |
| cmdonation / paypalproexpre |                                                        | Enabled                       |
| PayPal Payments Pro (Expre  | ess Checkout) payment plugin for CM Donation component | Access                        |
|                             |                                                        | Public *                      |
| Payment option title        |                                                        | Ordering                      |
|                             |                                                        | 0. CM Donation - PayPal Pay * |
| API Username                |                                                        | Plugin Type                   |
| All Possibilities           |                                                        | cmdonation                    |
| API Password                |                                                        | Plugin File                   |
| API Signature               |                                                        | paypalproexpress              |
|                             |                                                        | F-AF-F F                      |
|                             |                                                        |                               |
| Sandbox API Username        |                                                        |                               |
| Sandbox API Password        |                                                        |                               |
|                             |                                                        |                               |
| Sandbox API Signature       |                                                        |                               |
|                             |                                                        |                               |
| Sandbox                     | Yes                                                    |                               |
|                             | ○ No                                                   |                               |
| Currency                    | EUR - Euro 🔻                                           |                               |
|                             |                                                        |                               |
| Locale                      | FR - France                                            |                               |

In "Payment option title" you enter your custom name for this payment method, this is displayed in donation form. If you leave this field empty, the name "PayPal Payments Pro (Express Checkout)" will be used.

If you want to use PayPal Sandbox for testing, you switch "Sandbox" option to "Yes" and enter your API username, API password, and API signature of your PayPal Sandbox into "Sandbox API Username", "Sandbox API Password", "Sandbox API Signature" fields.

If you want to accept real transactions, you set "Sandbox" to "No" and enter your PayPal's info into "API Username", "API Password", "API Signature" fields.

You need to select the currency that is used in your donations in "Currency" option. You only can select the currency that PayPal's supported. Please note that your PayPal account must also support the selected currency.

With "Locale" option, you can select the language of PayPal's transaction page. If your site is a multilanguage site, you can use the Joomlal's 'locale that donor uses. For example, if your site is in English and French, donor views your site in French and decides to donate, French is the locale of PayPal's donation page after donor is taken to PayPal. If your site is only in 1 language, you should choose another option in the list.

Please remember to enable the plugin.

## Create menu item

CM Donation component only provides one menu item for Thank You page. This is the page where thankful messages to donor are displayed.

Without menu items for Thank You page, CM Donation still can display thankful pages with no problem, however the addresses of these pages are not nice and user friendly. By creating menu items, you can customize the addresses with the aliases of the menu items.

Because these pages are only available after donor completes or cancels a donation, so we don't want these pages to be visible to public. To do this you need to put them into a menu which is not assigned to any menu module, so the menu and the menu items will not be displayed anywhere on your site.

You navigate to Menu -> Menus Manager.

| 🐹 System <del>-</del> Users <del>-</del>                                           | Menus - Content -                                   | Components - Extensions - F                                                                                     | Help - CM Donation 🗗 🌣 -                                                                                                    |
|------------------------------------------------------------------------------------|-----------------------------------------------------|----------------------------------------------------------------------------------------------------|----------------------------------------------------------------------------------------------------|
| 🔓 Control Panel                                                                    | Menu Manager                                        |                                                                                                    | 🔀 Joomla!                                                                                                    |
| CONTENT<br>Add New Article<br>Article Manager<br>Category Manager<br>Media Manager | There are impor<br>the Review Mes<br>You can review | sages button below.<br>the messages at any time by clicking on t<br>nistrator section. This information area wo | e your attention. To view those messages please click on<br>he Components, Post-installation messages menu item of<br>n't appear when you have hidden all messages. |

Click "New" button on the toolbar to create a new menu.

| 🐹 System <del>-</del> Use | ers 🗸 Menus 🗸 Content 🗸 Components 🗸 E | Extensions 👻 Help 👻       | CM Donation 🗗 🌣 👻 |
|---------------------------|----------------------------------------|---------------------------|-------------------|
| 📕 Menu Mana               | ger: Menus                             |                           | 🌠 Joomla!'        |
| New                       | Edit X Delete C* Rebuild               |                           | Help     Options  |
| Menus<br>Menu Items       | Search Q X                             | Published Unpublished Tra | 20 v              |
|                           | Main Menu<br>(Menu type mainmenu)      |                           | Modules     1     |

Give you menu a name and a menu type, for example "Hidden".

| 🕱 System l   | Users Menus Content Components Extensions Help | CM Donation 🗗 🌣 🗸 |
|--------------|------------------------------------------------|-------------------|
| 📕 Menu Ma    | anager: Add Menu                               | 🌠 Joomla!"        |
| 🗹 Save       | ✓ Save & Close + Save & New Save               | Help              |
| Menu Details |                                                |                   |
|              |                                                |                   |
| Title *      | Hidden                                         |                   |
| Menu type *  | hidden                                         |                   |
| Description  |                                                |                   |
|              |                                                |                   |

Save the menu and you are taken back to the menu list.

| 🕱 System 🗸 U                    | sers - Menus - Content - Components - I | Extensions 👻 Help 👻   | CM Donation 🗗 🌣 🗸                                              |
|---------------------------------|-----------------------------------------|-----------------------|----------------------------------------------------------------|
| 📕 Menu Man                      | ager: Menus                             |                       | 🔀 Joomla!                                                      |
| C New                           | Edit X Delete C Rebuild                 |                       | Help Options                                                   |
| Message<br>Menu successfully sa | ived                                    |                       | ×                                                              |
| Menus<br>Menu Items             | Search Q X                              |                       | 20 *                                                           |
|                                 | Title                                   | Published Unpublished | Trashed Linked Modules ID *                                    |
|                                 | Main Menu<br>(Menu type mainmenu)       | 20                    | 0 Modules - 1                                                  |
|                                 | Hidden<br>(Menu type hidden)            | 00                    | Add a module for this         2           menu type.         2 |

Select this new menu in the menu list, you can see there is no menu items in this menu at the moment, you click "New" button on the toolbar to create a new menu item.

| 🐹 System <del>-</del> Us | sers 🗸 Menus 👻 Content 👻 Components 👻 Extensions 👻 Help 👻                                          | CM Donation 🗗 🌣 👻 |
|--------------------------|----------------------------------------------------------------------------------------------------|-------------------|
| 📰 Menu Mana              | ager: Menu Items                                                                                   | 🌠 Joomla!         |
| 🕀 New                    | 🛛 🗹 Edit 🔍 Publish 🛇 Unpublish 🗹 Check In 🗂 Trash 🔶 Home 🥂 Rebuild                                 | Batch Help        |
| Menus<br>Menu Items      | Hidden     V     Search     Q     Search too       Ordering     Ordering     Ordering     Ordering | Clear Clear       |
|                          | - Select Status -     •       - Select Language -     •                                            | ¥                 |
|                          | No Matching Results                                                                                |                   |

In the next form, you click "Select" button to select menu item type.

| 🕱 System Users    | Menus Content Components Extensions Help |           | CM Donation 🗗 🌣 🗸                       |
|-------------------|------------------------------------------|-----------|-----------------------------------------|
| 📕 Menu Manag      | er: New Menu Item                        |           | 🌠 Joomla!                               |
| 🗹 Save            | ✓ Save & Close + Save & New Cancel       |           | e Help                                  |
| Menu Title *      |                                          | Alias Aut | o-generate from title                   |
| Details Link Type | Page Display Metadata Module Assignment  |           |                                         |
| Menu Item Type *  | E Select                                 |           | Menu Location *                         |
| Link              |                                          |           | Hidden                                  |
|                   |                                          |           | Parent Item                             |
| Target Window     | Parent *                                 |           | Menu Item Root                          |
| Template Style    | - Use Default -                          |           | Ordering                                |
| Template Style    | - USe Default -                          |           | Ordering will be available after saving |
|                   |                                          |           | Status                                  |
|                   |                                          |           | Published                               |

| 🛛 🕱 System Users Men          |                                                                                                    | CM Donation 🖻 🛛 🗢              |
|-------------------------------|----------------------------------------------------------------------------------------------------|--------------------------------|
| 📕 Menu Manager: N             | ew Menu Item                                                                                                    | 🔀 Joomla!'                     |
| 🗹 Save 🗸 🗸 Sa                 | ve & Close + Save & New O Cancel                                                                                    | • Help                         |
| Menu Title *                  | Articles                                                                                                    |                                |
| Menu Item Type *<br>Link      | CM Donation Thank you View for Thank You page. Only used after making donation successfully or cancelling donation. | ation *                        |
| Target Window                 | Configuration Manager                                                                                               | em Root 🔹                      |
| Template Style                | Contacts Newsfeeds                                                                                                  | will be available after saving |
|                               | Search                                                                                                    | d a second                     |
|                               | Smart Search                                                                                                    | age                            |
|                               | System Links Tags                                                                                                   |                                |
|                               |                                                                                                    |                                |
|                               |                                                                                                    | Language<br>All *              |
| 단 View Site 🕜 Visitors 🕤 Admi | n 📼 🕕 Log out                                                                                                    |                                |

In the pop-up, you select CM Donation -> Thank you.

Give your new menu item a new and select "Complete" in "Layout" option to configure this new menu item for completed donation.

| 🕱 System Users        | stem Users Menus Content Components Extensions Help CM Donation ar |       | CM Donation 🗗 🌻 🕯            |
|-----------------------|--------------------------------------------------------------------|-------|------------------------------|
| 📕 Menu Manag          | jer: Edit Menu Item                                                |       | 🔀 Joomla!                    |
| 🗹 Save                | Save & Close + Save & New Save as Copy C                           | ose   | C Help                       |
| Menu Title * Donation | n completed                                                        | Alias | Auto-generate from title     |
| Details Link Type     | Page Display Metadata Module Assignment                            |       |                              |
| Menu Item Type *      | Thank you                                                          |       | Menu Location *              |
| _ayout *              | Complete                                                           |       | Hidden                       |
|                       |                                                                    |       | Parent Item                  |
| ink                   | index.php?option=com_cmdonation                                    |       | Menu Item Root               |
| Target Window         | Parent *                                                           |       | Ordering                     |
| 9                     |                                                                    |       | Thank you for your donation! |
| Template Style        | - Use Default -                                                    |       | Status                       |
|                       |                                                                    |       | Published                    |

| 🕱 System <del>-</del>       | Users • Menus • Content • Components • Extensions • Help •                                                        | CM Donation 🗗 🏼 🌣 🗸 |
|-----------------------------|----------------------------------------------------------------------------------------------------|---------------------|
| Menu Ma                     | nager: Menu Items                                                                                                 | 🔀 Joomla!           |
| New                         | 🗹 Edit 🗸 Publish 🔇 Unpublish 🗹 Check In 💼 Trash 🖈 Home 🥂 Rebuild 🔳 Batch                                          | Help                |
| Message<br>Menu item succes | sfully saved                                                                                                    | ×                   |
| Menus                       | Hidden                                                                                                    |                     |
| Menu Items                  | Ordering ascending                                                                                                | • 20 •              |
|                             | - Select Status -         •         - Select Max Levels -         •         •         - Select Access -         • | )                   |
|                             | - Select Language -                                                                                               |                     |
|                             | <ul> <li>♦</li> <li>▲ Status Title</li> <li>Home Access</li> </ul>                                                | Language ID         |
|                             | Donation completed (Alias: donation-completed)     Donation - thankyou                                            | All 104             |

Save your new menu item and it is displayed in the list.

Create another new menu item for "Cancel" layout, this menu item is for cancelled donation.

| 🐹 System Users        | Menus Content Components Extensions Help |       | CM Dona                    | tion 🗗 🌣 🗕   |
|-----------------------|------------------------------------------|-------|----------------------------|--------------|
| 📕 Menu Manage         | er: New Menu Item                        |       | ol 🕅                       | omla!"       |
| 🗹 Save                | ✓ Save & Close + Save & New Cancel       |       |                            | P Help       |
| Menu Title * Donation | cancelled                                | Alias | Auto-generate from title   |              |
| Details Link Type     | Page Display Metadata Module Assignment  |       |                            |              |
| Menu Item Type *      | Thank you 🗄 Select                       |       | Menu Location *            |              |
|                       | Capcel                                   |       | Hidden                     | •            |
| Layout *              | Cancel *                                 |       | Parent Item                |              |
| Link                  | index.php?option=com_cmdonation          |       | Menu Item Root             | •            |
| Target Window         | Parent *                                 |       | Ordering                   |              |
| , alger transcore     |                                          |       | Ordering will be available | after saving |
| Template Style        | - Use Default -                          |       | Status                     |              |
|                       |                                          |       | Published                  | ×.           |

Now you have 2 hidden menu items for thankful messages of completed donation and cancelled donation.

| 🕱 System <del>-</del> U        | sers ▼ Menus ▼ Content ▼ Components ▼ Extensions ▼ Help ▼                |               | CM Donation 맵 | ٥    |
|--------------------------------|--------------------------------------------------------------------------|---------------|---------------|------|
| Menu Mana                      | ager: Menu Items                                                         |               | M Joom        | nla! |
| 😌 New                          | 🛛 🗹 Edit 🔍 Publish 🛇 Unpublish 🗹 Check In 🗂 Trash 📩 Home 🥂 Rebuild       | Batch         | C             | Help |
| Message<br>Menu item successfu | lly saved                                                                |               |               | ×    |
|                                |                                                                          |               |               |      |
| Menus                          | Hidden v Search Q Search too                                             | ols 👻 Clea    | r             |      |
| Menu Items                     | Orderi                                                                   | ing ascending | • 20          |      |
|                                |                                                                          | ing about any |               |      |
|                                | - Select Status -                                                        |               | •             |      |
|                                | - Select Language -                                                      |               |               |      |
|                                |                                                                          |               |               |      |
|                                | ٠                                                                        |               |               |      |
|                                | <ul> <li>Status Title</li> </ul>                                         | Home Acce     | ess Language  | ID   |
|                                |                                                                          |               |               |      |
|                                | Onation completed (Alias: donation-completed)     OM Donation - thankyou | 😭 Public      | All           | 104  |

# CHAPTER 4

### Campaigns

## Create new campaign

To create a new campaign, you navigate to Extensions -> CM Donation in your Joomla!'s back-end.

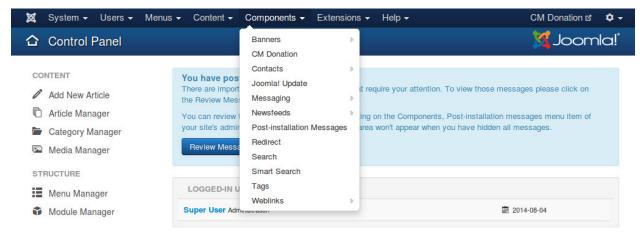

On CM Donation's Dashboard page, you click "Campaigns" on the toolbar.

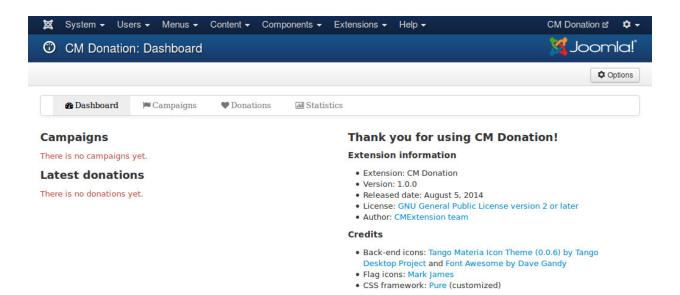

In the list of campaigns, you click "New" button on the toolbar to create a new campaign.

| 🖁 System 👻 Use | ers 👻 Menus 👻 | Content - Components - Extensions - Help | • |             | /I Donation ぱ 🌼 |
|----------------|---------------|------------------------------------------|---|-------------|-----------------|
| CM Donatio     | n: Campaigns  |                                          |   | <u>&gt;</u> | 🕻 Joomla        |
| 🕀 New          | 🗹 Edit 🗹 Che  | ck In X Delete                           |   |             |                 |
| 🚯 Dashboard    | 🍽 Campaigns   | Donations     In Statistics              |   |             |                 |
|                |               |                                          |   |             |                 |

In there form, there are 3 fields you need to provide information:

| System Use                        | rs Menus Content | Components Exter     | nsions Help | į        |                                 |       |      |           | (     | CM Do      | onation 🗗  | ۵    |
|-----------------------------------|------------------|----------------------|-------------|----------|---------------------------------|-------|------|-----------|-------|------------|------------|------|
| CM Donatio                        | on: Campaigns    |                      |             |          |                                 |       |      |           |       | <b>X</b> - | Joon       | nla! |
| 🗹 Save                            | ✓ Save & Close + | Save & New 🛛 😵 Canc  | el          |          |                                 |       |      |           |       |            |            |      |
| 🚳 Dashboard                       | Campaigns        | Donations III S      | tatistics   |          |                                 |       |      |           |       |            |            |      |
| 20 Dashboard                      | Campaigns        | Donations in 5       | tausucs     |          |                                 |       |      |           |       |            |            |      |
| Name *                            | Demo Campaign 1  |                      |             |          |                                 |       |      |           |       |            |            |      |
| Thankful message<br>for completed |                  |                      | Tha         | for ca   | nessage<br>ancellec             | 1     |      |           |       |            |            |      |
| donation<br>Edit ▼ Insert ▼       | Tomos and the    | Table - Tools -      | Ed          |          | lonatior<br>Insert <del>-</del> | 52.04 | ew 🕶 | Format -  | Tabl  | e 🕶        | Tools -    |      |
| B <i>I</i> ⊻ <del>S</del> ≣       | = = 🔳 Paragraph  | • = E                | В           | ΙU       | <del>\$</del> ≣                 | = =   |      | Paragraph | •     | ≡ }≡       |            |      |
|                                   | ? ⅔ ፼ ↔ ─ ⊞ ◄    | $X_{z} X^{2} \Omega$ | =           | <b>E</b> | 1 1 0                           | 2 2   |      | >   — ⊞ • | × × × | Ω          |            |      |
|                                   |                  |                      |             |          |                                 |       |      |           |       |            |            |      |
| p                                 |                  |                      | <b>д</b>    |          | _                               |       |      |           |       |            |            | .al  |
| 🖾 Image                           |                  | Toggle ed            | itor        | Image    |                                 |       |      |           |       |            | Toggle edi | itor |
| Created by                        | Select a User    |                      |             |          |                                 |       |      |           |       |            |            |      |
| Created Date                      |                  |                      |             |          |                                 |       |      |           |       |            |            |      |
| Modified by                       | Select a User    |                      |             |          |                                 |       |      |           |       |            |            |      |
| Modified Date                     |                  |                      |             |          |                                 |       |      |           |       |            |            |      |
| ID                                | 0                | 1                    |             |          |                                 |       |      |           |       |            |            |      |

- Name: The name of the campagain you want to create.
- **Thankful message for completed donation**: Your thankful message to donor, this message is displayed after donor makes a successful donation on payment service's website (eg. PayPal).
- Thankful message for cancelled donation: Your thankful message to donor after donor cancels donation, this

message is displayed after donor cancels donation on payment service website.

Other fields in the form:

- Created by: The user who creates the campaign.
- Created date: The date when the campaign is created.
- Modified by: The user who makes the last modification for the campaign.
- Modified date: The date when the last modification is made.
- **ID**: The ID of the campaign.

After your new campaign is saved successfully, you are taken back to the campaign list.

| 🕱 System 🗸 Users 🗸 Menus 🗸 Content 🗸 Components 🗸 Extensions 👻 Help 🗸                                                                                                    | CM Donation 🗗 🌣 🗸 |
|----------------------------------------------------------------------------------------------------|-------------------|
| 🏱 CM Donation: Campaigns                                                                                                    | 🌠 Joomla!         |
| O New     Check In     Check In     Check In                                                                                                    |                   |
| Message<br>Item successfully saved.                                                                                                    | ×                 |
| Bashboard ⊨ Campaigns ♥ Donations      Astronomy Statistics     Statistics     Statis     Statistics     Statistics     Statis     Statistics     S |                   |
| Search Q Search Z Clear                                                                                                    | 20 Ascending Name |
| Name *                                                                                                    | ID                |
| Demo Campaign 1                                                                                                    | 1                 |

In the list, there is a column for campaign ID, you will need campaign ID for display campaign's donation form or other statistic information.

### Display campaign's form

To allow people to donate to your campaign you need to display the campaign's donation form on your site.

In your Joomla!'s back-end you go to Content -> Article Manager. If you want to display the form in an existing article, you edit that article, otherwise you create a new article.

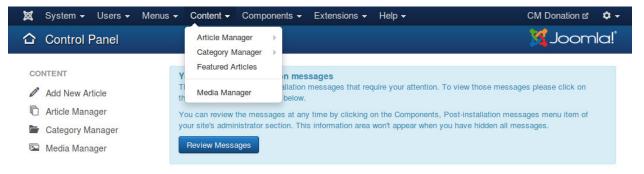

In the content of your article, you enter the tag (shortcode)

```
{donation-form:X}
```

| 🕱 System Users Menus Content Components Extensions Help                                                                                                    | CM Donation 🗗 🌣 🗸                             |
|----------------------------------------------------------------------------------------------------|-----------------------------------------------|
| Article Manager: Edit Article                                                                                                    | 🌠 Joomla!'                                    |
| 🗹 Save & Close 🕇 Save & New 🖓 Save as Copy 🚔 Versions 😒 Close                                                                                                    | e Help                                        |
| Title *       Donate to Demo Campaign 1       Alias       donate-to-c         Content       Publishing       Images and links       Options       Configure Edit Screen       Permissions | demo-campaign-1                               |
| Edit • Insert • View • Format • Table • Tools •<br><b>B</b> $I \ \ \ \ \ \ \ \ \ \ \ \ \ \ \ \ \ \ $                                                                                      | Category *  - Uncategorised  Tags             |
| Please use the form below to donate to our Demo Campaign 1 {donation-form:1}                                                                                                    | Select some options Status Published Featured |
|                                                                                                    | Yes No                                        |

where you want the form to be displayed. X is the ID of the campaign you want to display its form.

Visit your article on your site's front-end, you can see the donation form is displayed in your article.

| onate to D                                                                    | emo Campaign 1                         | Main Menu                                                           |
|-------------------------------------------------------------------------------|----------------------------------------|---------------------------------------------------------------------|
| etails<br>Written by Super Use<br>Category: Uncategori<br>I Published: 05 Aug | sed                                    | Home<br>Donate to Demo Campaign                                     |
| Hits: 6                                                                       |                                        | Login Form                                                          |
| Please use the form be                                                        | elow to donate to our Demo Campaign 1  | Login Form                                                          |
| Amount                                                                        | \$ Amount                              | 1 Username                                                          |
|                                                                               | Donate as anonymous                    | Password                                                            |
| Payment method                                                                | PayPal Payments Pro (Express Checkout) | Remember Me                                                         |
|                                                                               | Make recurring donation                | Log in                                                              |
| I                                                                             | Donate                                 | Create an account<br>Forgot your username?<br>Forgot your password? |

# CHAPTER 5

## Donate

Before test your donation form, please make sure that you have already enabled and configured *PayPal Payments Pro plugin*.

Enter the amount you want to donate, select the options in the form and click "Donate" button.

| onate to De                                                                       | emo Campaign 1                         | Main Menu                         |
|-----------------------------------------------------------------------------------|----------------------------------------|-----------------------------------|
| tails<br>Vritten by Super User<br>Category: Uncategoris<br>III Published: 05 Augu | ed                                     | Home<br>Donate to Demo Campaign 1 |
| Hits: 6                                                                           |                                        | Login Form                        |
| lease use the form belo                                                           | ow to donate to our Demo Campaign 1    | Username                          |
| Amount                                                                            | \$ 5                                   |                                   |
|                                                                                   | ✓Donate as anonymous                   | Password                          |
| Payment method                                                                    | PayPal Payments Pro (Express Checkout) | Remember Me                       |
|                                                                                   | Whake recurring donation               | Log in                            |
| Recurring cycle                                                                   | Daily                                  | Create an account >               |
|                                                                                   | Weekly                                 | Forgot your username?             |
|                                                                                   | Semimonthly                            | Forgot your password?             |
|                                                                                   | Monthly                                |                                   |
|                                                                                   | Annually                               |                                   |
|                                                                                   | Donate                                 |                                   |
|                                                                                   |                                        |                                   |

If there is no validation errors, you will be taken to PayPal to complete the transaction.

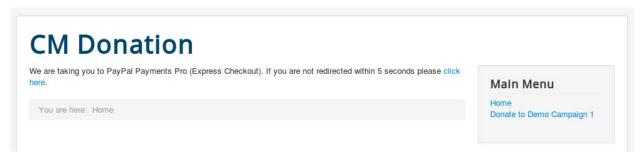

On PayPal website, you can login with your PayPal account or use your credit card to donate.

#### Hung Tran's Test Store

| Your order sur                                                                                        | mmary                      |                                                                                                    |          |
|----------------------------------------------------------------------------------------------------|----------------------------|----------------------------------------------------------------------------------------------------|----------|
| Descriptions Donation for Demo Campaign 1 Item price: \$5.00 Quantity: 1 Donation for Demo Campaign 1 | Amount<br>\$5.00           | <ul> <li>Pay with my PayPal account</li> <li>Log in to your account to complete the purchase</li> <li>Email</li> </ul>                                       | PayPal 🔒 |
| Item total                                                                                            | \$5.00<br>Total \$5.00 USD | PayPal password  This is a private computer. What's this?  Log In  Forgot email or password?  Create a PayPal account And pay with your debit or credit card |          |
| dback [-]<br>The safer, easier way to pay. For m                                                      |                            | Cancel and return to Hung Tran's Test Store.                                                                                                    |          |

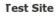

You follow the next steps to complete your transaction.

#### Hung Tran's Test Store

|                                   | summary          |                                                                                                    |               |
|-----------------------------------|------------------|----------------------------------------------------------------------------------------------------|---------------|
| Descriptions                      | Amount           |                                                                                                    | PayPal        |
| Donation for Demo Campaign        | 1 \$5.00         | Payment methods 🧷 Change                                                                                                    |               |
| ltem price: \$5.00<br>Quantity: 1 |                  | PayPal Balance                                                                                                    | \$5.00 USD    |
| Donation for Demo Campaign        | 1                |                                                                                                    |               |
| tem total                         | \$5.00           | PayPal gift card, certificate, reward, or other discount <u>Redeem</u><br>View <u>PayPal policies</u> and your payment method rights.             |               |
|                                   | Total \$5.00 USD |                                                                                                    |               |
|                                   |                  | Contact information                                                                                                    |               |
|                                   |                  | cmext.vn-personal@gmail.com                                                                                                    |               |
|                                   |                  |                                                                                                    |               |
|                                   |                  | Use PayPal for automatic payments to Hung Tran's Test Store. Payments v<br>your default payment method unless you select a preferred payment meth |               |
|                                   |                  | change, go to My Preapproved Payments on the Profile page.                                                                                        | od. to make a |
|                                   |                  |                                                                                                    |               |
|                                   |                  | Agree and Continue                                                                                                    |               |
|                                   |                  |                                                                                                    | ore           |
|                                   |                  | Agree and Continue<br>You're almost done. You will confirm your payment on Hung Tran's Test St                                                    | ore.          |
|                                   |                  |                                                                                                    | ore.          |
|                                   |                  |                                                                                                    | ore.          |
|                                   |                  | You're almost done. You will confirm your payment on Hung Tran's Test St                                                                          | ore.          |
|                                   |                  | You're almost done. You will confirm your payment on Hung Tran's Test St                                                                          | ore.          |

**Fest Site** 

If your transation is completed successfully, you will be taken to the menu item for completed donation.

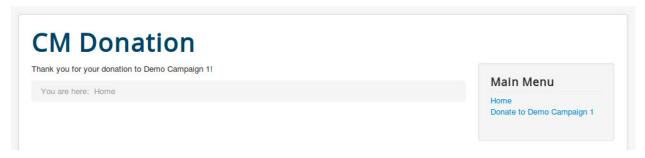

If you cancel the transaction by clicking the link "Cancel and return to..." at the bottom of the page, you will be taken to the menu item for cancelled donation.

# **CM Donation**

We are sorry to see that you cancelled your donation to Demo Campaign 1.

You are here: Home > Donation completed

Main Menu

Home Donate to Demo Campaign 1

# CHAPTER 6

## Statistics in front-end

You can display the following information in your front-end:

- The number of donations of a campaign.
- Total amount donated of a campaign.
- Latest donations of a campaign.
- Top donors of a campaign.
- Top countries of a campaign.

## **Donation quantity**

Edit the Joomla! article which you want to display donation quantity of your campaign, you put the tag

 $\{donations:X\}$ 

where you want the number is displayed. X is the ID of the campaign.

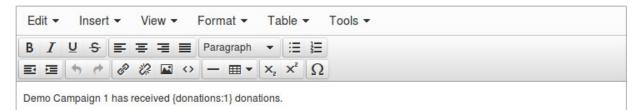

View the article in front-end to check if the number of donations is displayed.

## Demo Campaign 1

Details Written by Super User Category: Uncategorised Published: 05 August 2014 Wits: 21

Demo Campaign 1 has received 3 donations.

### **Total amount donated**

To display the total amount that donors donated to your campaign, you put the tag

{amount:X}

where you want to display the value in your article. X is the ID of the campaign.

| 3 I U S 패 패 패 패 패 패 패 패 패 패 패 패 패 패 패 패 패 패 |
|---------------------------------------------|
|                                             |

The tag will be replaced by the value of your campaign's total amount of donated money.

## **Demo Campaign 1**

Details Written by Super User Category: Uncategorised Published: 05 August 2014 Whits: 22

Total amount donated to our Demo Campaign 1 is \$15

### Latest donations

You can display the latest donations of your campaign by putting the tag

```
{latest-donations:X:Y}
```

**\$**-

Q -

where you want to display the value in your article. X is the ID of the campaign and Y is the number of donations you want to display.

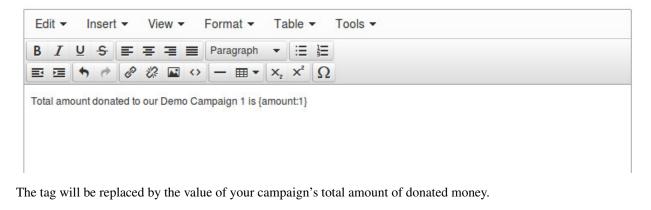

## Demo Campaign 1

```
Details
Written by Super User
Category: Uncategorised
Published: 05 August 2014

Hits: 22
```

Total amount donated to our Demo Campaign 1 is \$15

## **Top donors**

A donor can donate to your campaign many times. You can hornor the donors by listing them in top donors table. You use the tag

{top-donors:X:Y}

where you want to display the table. X is the ID of the campaign and Y is the number of donors you want to display.

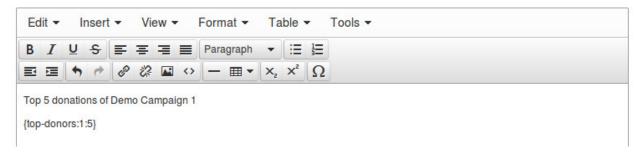

The plugin automatically calculates the donor's contributions and display the donors who contributed the most on the top of the list.

**Q** -

# **Demo Campaign 1**

#### Top 5 donations of Demo Campaign 1

| # | Donor          | Country        | Number of donations | Amount donated |
|---|----------------|----------------|---------------------|----------------|
| 1 | Anonymous      | United States  | 2                   | \$10           |
| 2 | John Doe       | United States  | 2                   | \$6            |
| 3 | Anonymous      | Afghanistan    | 1                   | \$5            |
| 4 | Mark Brown     | United Kingdom | 1                   | \$1            |
| 5 | Francais Petit | France         | 1                   | \$1            |

### **Top countries**

We can know where donors come from via the PayPal transactions. The plugin can collect this data and make a statistic table to listing what countries that have donors contributing to your campaign the most. The tag for this table is

{top-countries:X:Y}

where you want to display the table. X is the ID of the campaign and Y is the number of countries you want to display.

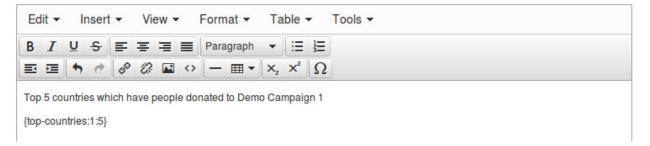

The result in your article similar to the following screenshot.

**\$**-**\$** 

# Demo Campaign 1

#### Details

Written by Super User Category: Uncategorised Published: 05 August 2014 Hits: 28

#### Top 5 countries which have people donated to Demo Campaign 1

| # | Country           | Contribution | Number of<br>donations | Lowest | Average | Highest | Total |
|---|-------------------|--------------|------------------------|--------|---------|---------|-------|
| 1 | United States     | 62%          | 4                      | \$1    | \$4     | \$5     | \$16  |
| 2 | Afghanistan       | 19%          | 1                      | \$5    | \$5     | \$5     | \$5   |
| 3 | Australia         | <br>4%       | 1                      | \$1    | \$1     | \$1     | \$1   |
| 4 | United<br>Kingdom | 4%           | 1                      | \$1    | \$1     | \$1     | \$1   |
| 5 | France            | 4%           | 1                      | \$1    | \$1     | \$1     | \$1   |

# CHAPTER 7

## Statistics in back-end

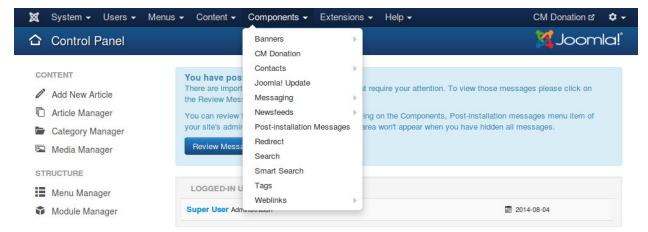

To view statistics of your campaigns, you go to Extensions -> CM Donation in your Joomla!'s back-end.

On CM Donation's Dashboard page, you click "Statistics" on the toolbar.

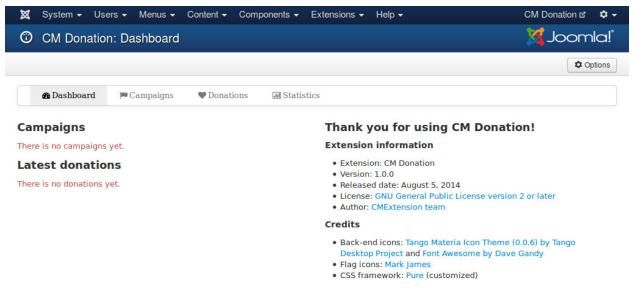

Select the campaign you want to view its statistics then click "View" button.

| 🐹 System <del>-</del> Users | s 👻 Menus 👻 C | Content - Compone | nts 👻 Extensions 🗸 | v Help <del>v</del> | CM Donation 법 | <b>\$</b> - |
|-----------------------------|---------------|-------------------|--------------------|---------------------|---------------|-------------|
|                             | Statistics    |                   |                    |                     | Mool 🔀        | nla!°       |
|                             |               |                   |                    |                     |               |             |
| 🚯 Dashboard                 | 🍽 Campaigns   | ♥ Donations       | Statistics         |                     |               |             |
| - Select Campaign -         | Q View        |                   |                    |                     |               |             |

In the next page the statistics are displayed similar to the screenshot below.

| 🕱 System <del>-</del> Users <del>-</del> Menus <del>-</del> | Content - Comp | ponents 🗸 Extensions 🗸 | Help <del>-</del> | CM Donation 앱 | ۰.   |
|-------------------------------------------------------------|----------------|------------------------|-------------------|---------------|------|
| CM Donation: Statistics                                     |                |                        |                   | 🔀 Joom        | la!° |
| Export donors (CSV)                                         |                |                        |                   |               |      |
| Bashboard Campaigns                                         | ♥ Donations    | M Statistics           |                   |               |      |
|                                                             | ♥ Donations    | in Stausues            |                   |               |      |
| Demo Campaign 1 Q View                                      |                |                        |                   |               |      |

Demo Campaign 1

| Number of donations: | 10   |
|----------------------|------|
| Amount donated:      | \$26 |
| Lowest:              | \$1  |
| Average:             | \$3  |
| Highest:             | \$5  |

#### Donors

| #  | First<br>name | Last<br>name | Email                           | Country           |            | Amount | Completed date         | Payment method                            |
|----|---------------|--------------|---------------------------------|-------------------|------------|--------|------------------------|-------------------------------------------|
| 1  | John          | Doe          | johndoe@gmail.com               | United States     |            | \$1    | 2014-08-05<br>22:39:07 | PayPal Payments Pro (Express<br>Checkout) |
| 2  | Nagaki        | Waguchi      | nagaki@gmail.com                | Japan             | ٠          | \$1    | 2014-08-05<br>22:36:18 | PayPal Payments Pro (Express<br>Checkout) |
| 3  | Denis         | Vander       | denis@gmail.com                 | Netherlands       | =          | \$1    | 2014-08-05<br>22:35:49 | PayPal Payments Pro (Express<br>Checkout) |
| 4  | Francais      | Petit        | petit@gmail.com                 | France            |            | \$1    | 2014-08-05<br>22:35:21 | PayPal Payments Pro (Express<br>Checkout) |
| 5  | Mary          | White        | marywhite@gmail.com             | Australia         | <b>8</b> 2 | \$1    | 2014-08-05<br>22:34:56 | PayPal Payments Pro (Express<br>Checkout) |
| 6  | Mark          | Brown        | markbrown@gmail.com             | United<br>Kingdom |            | \$1    | 2014-08-05<br>22:34:20 | PayPal Payments Pro (Express<br>Checkout) |
| 7  | John          | Doe          | johndoe@gmail.com               | United States     |            | \$5    | 2014-08-05<br>22:33:35 | PayPal Payments Pro (Express<br>Checkout) |
| 8  | Nguyen        | Trang        | cmext.vn-<br>personal@gmail.com | United States     |            | \$5    | 2014-08-05<br>10:11:49 | PayPal Payments Pro (Express<br>Checkout) |
| 9  | Hung          | Tran         | cmext.vn-<br>company@gmail.com  | Afghanistan       |            | \$5    | 2014-08-05<br>21:48:22 | PayPal Payments Pro (Express<br>Checkout) |
| 10 | Nguyen        | Trang        | cmext.vn-<br>personal@gmail.com | United States     |            | \$5    | 2014-08-05<br>10:08:34 | PayPal Payments Pro (Express<br>Checkout) |

#### Countries

| # | Country        |            | Contribution | Number of donations | Lowest | Average | Highest | Total |
|---|----------------|------------|--------------|---------------------|--------|---------|---------|-------|
| 1 | United States  |            | 62%          | 4                   | \$1    | \$4     | \$5     | \$16  |
| 2 | Afghanistan    |            | 19%          | 1                   | \$5    | \$5     | \$5     | \$5   |
| 3 | Australia      | <b>*</b> * | 4%           | 1                   | \$1    | \$1     | \$1     | \$1   |
| 4 | United Kingdom |            | 4%           | 1                   | \$1    | \$1     | \$1     | \$1   |
| 5 | France         |            | 4%           | 1                   | \$1    | \$1     | \$1     | \$1   |
| 6 | Japan          | ٠          | 4%           | 1                   | \$1    | \$1     | \$1     | \$1   |
| 7 | Netherlands    | =          | 4%           | 1                   | \$1    | \$1     | \$1     | \$1   |

If you want to export the list of donors of this campaign, you click the button "Export donors (CSV)" on the toolbar. Download the CSV file and open it with your favorite spreadsheet application which supports CSV.

| demo- | -campaign-1 | .csv - Libn | reOffice Calc                                             |                |                  |                     |                                        |   |
|-------|-------------|-------------|-----------------------------------------------------------|----------------|------------------|---------------------|----------------------------------------|---|
| File  | Edit View   | Insert Form | at <u>T</u> ools <u>D</u> ata <u>W</u> indow <u>H</u> elp |                |                  |                     |                                        |   |
|       | • 😕 • 日     | 🗠   📝   🖥   | 🕯 🖴 🖎 i 👋 🐝 i 🔏 🛍 י                                       | • 🎯 • @ •      | - I 💩 🛃          | 👬   🏥 🥓   🧭 💼       | 10                                     |   |
| 9     | Liberation  | Sans 🔻      | 10 <b>▼ B</b> <i>I</i> <u>U</u>   ≡ ≡ ∃                   | I II II 🗸 🖗    | ₩0 0<br>000.000. | 🚑 🍕   🗖 🕶 🦄 🕶       | <u>A</u> -   [#]                       |   |
| L33   |             | → fx 2      | Σ =                                                       |                |                  |                     |                                        |   |
|       | A           | В           | С                                                         | D              | E                | F                   | G                                      | н |
| 1     | First name  | Last name   | Email                                                     | Country        | Amount           | Completed date      | Payment method                         |   |
| 2     | John        | Doe         | johndoe@gmail.com                                         | United States  | \$1              | 2014-08-05 22:39:07 | PayPal Payments Pro (Express Checkout) |   |
| 3     | Nagaki      | Waguchi     | nagaki@gmail.com                                          | Japan          | \$1              | 2014-08-05 22:36:18 | PayPal Payments Pro (Express Checkout) |   |
| 4     | Denis       | Vander      | denis@gmail.com                                           | Netherlands    | \$1              | 2014-08-05 22:35:49 | PayPal Payments Pro (Express Checkout) |   |
| 5     | Francais    | Petit       | petit@gmail.com                                           | France         | \$1              | 2014-08-05 22:35:21 | PayPal Payments Pro (Express Checkout) |   |
| 6     | Mary        | White       | marywhite@gmail.com                                       | Australia      | \$1              | 2014-08-05 22:34:56 | PayPal Payments Pro (Express Checkout) |   |
| 7     | Mark        | Brown       | markbrown@gmail.com                                       | United Kingdom | \$1              | 2014-08-05 22:34:20 | PayPal Payments Pro (Express Checkout) |   |
| 8     | John        | Doe         | johndoe@gmail.com                                         | United States  | \$5              | 2014-08-05 22:33:35 | PayPal Payments Pro (Express Checkout) |   |
| 9     | Nguyen      | Trang       | cmext.vn-personal@gmail.com                               | United States  | \$5              | 2014-08-05 10:11:49 | PayPal Payments Pro (Express Checkout) |   |
| 10    | Hung        | Tran        | cmext.vn-company@gmail.com                                | Afghanistan    | \$5              | 2014-08-05 21:48:22 | PayPal Payments Pro (Express Checkout) |   |
| 11    | Nguyen      | Trang       | cmext.vn-personal@gmail.com                               | United States  | \$5              | 2014-08-05 10:08:34 | PayPal Payments Pro (Express Checkout) |   |
| 12    |             |             | · · · · · · · · · · · · · · · · · · ·                     |                |                  |                     |                                        |   |
| 13    |             |             |                                                           |                |                  |                     |                                        |   |
| 14    |             |             |                                                           |                |                  |                     | j j                                    |   |